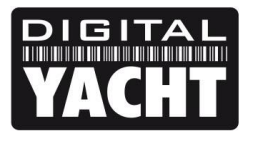

## **TECHNICAL NOTES**

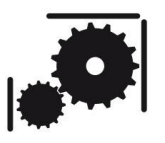

Article Number - 00031-2012

Date - $15<sup>th</sup>$  June 2012

Article applies to - iNavConnect

## **ISSUE: Upgrading an iNavConnect to the latest Firmware**

Occasionally new versions of iNavConnect firmware are released to improve performance, fix reported bugs, etc. It is recommended that iNavConnect owners update their unit whenever new firmware is released to ensure they have the latest version. The latest Firmware is available to download from the Support section of our website [www.digitalyacht.co.uk](http://www.digitalyacht.co.uk/)

This Tech Note, explains how to update the iNavConnect to this latest firmware and will also be applicable for any other future Firmware Updates that Digital Yacht release.

## **SOLUTION:**

Assuming that you have a network connection between your PC and the iNavConnect, from your web browser, type in 10.0.0.1 in the address bar and press the return (enter) key.

You should see the iNavConnect login page as shown below…it should be noted that the two boxes Username and Password were used on the original firmware, later firmware just have a password box.

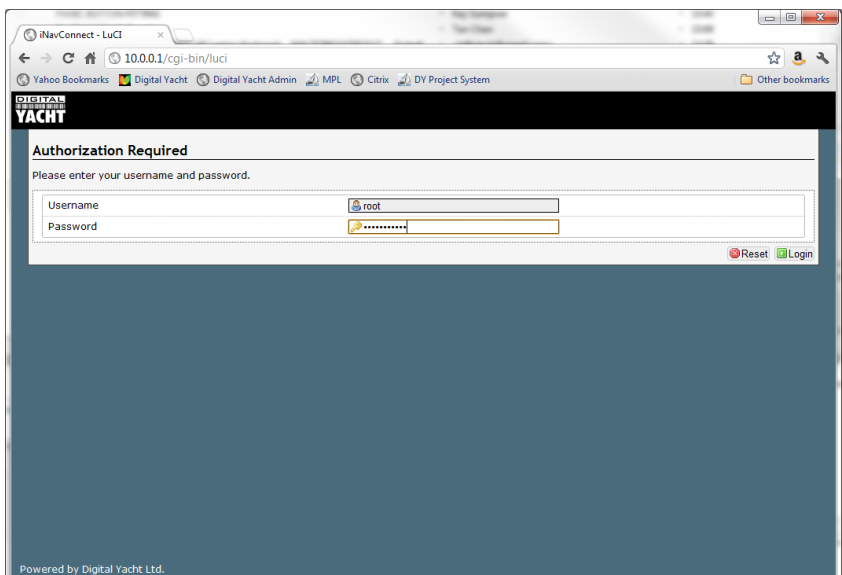

Leave the Username = root and type "inavconnect" (all lower case) without the quotation marks in the Password box and then click the *Login* button.

Assuming you have typed the password correctly, you should now be logged in and be able to see the **Overview** page as shown in the next image …

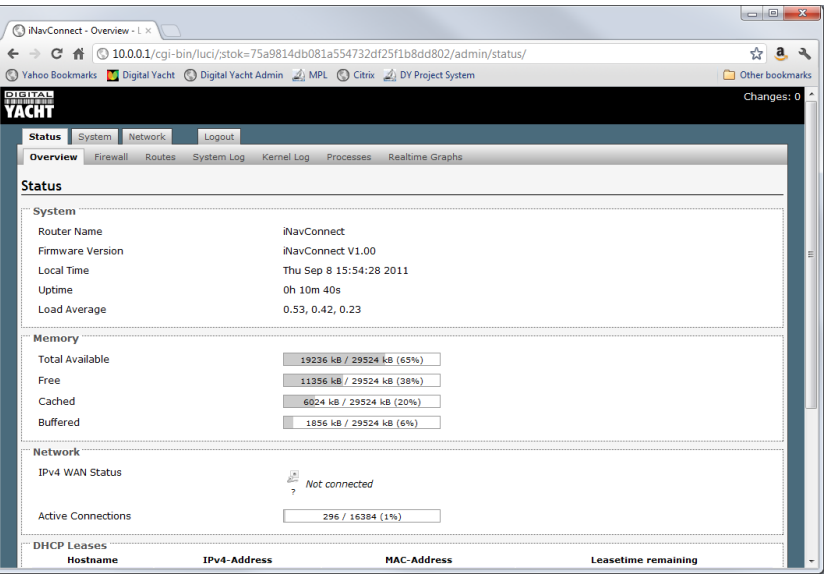

On the upper sets of Tabs, click on the **System** tab and you will see the page shown below...

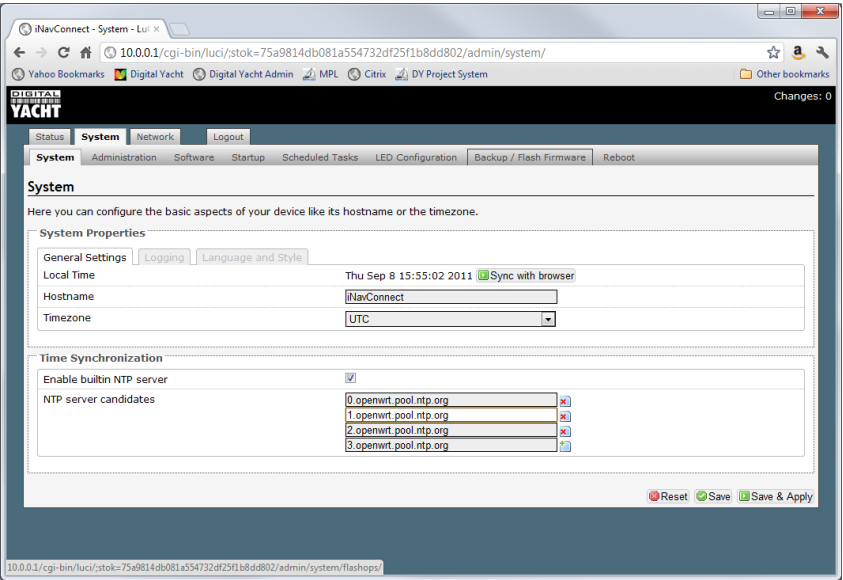

On the lower set of Tabs, click on the **Backup/Flash Firmware** tab and you will see the screen below…

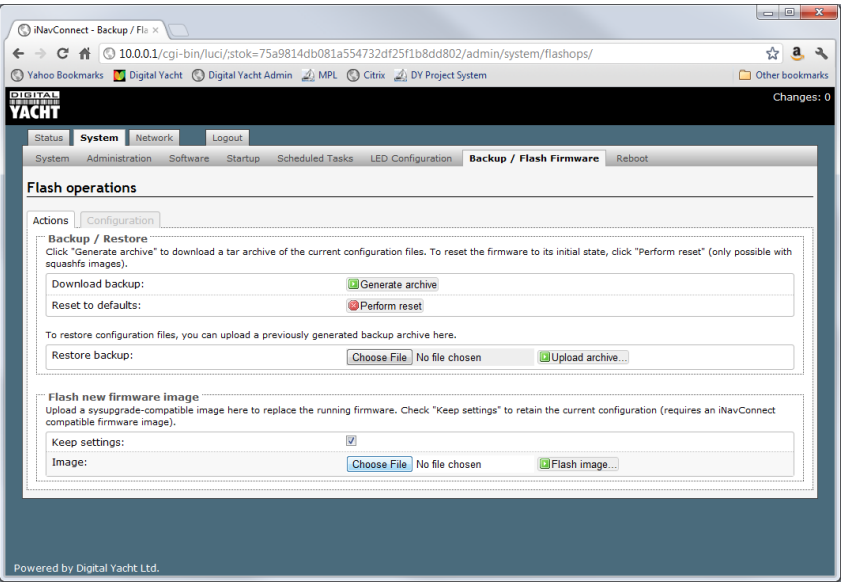

Click the *Choose File* button and the following window will appear…

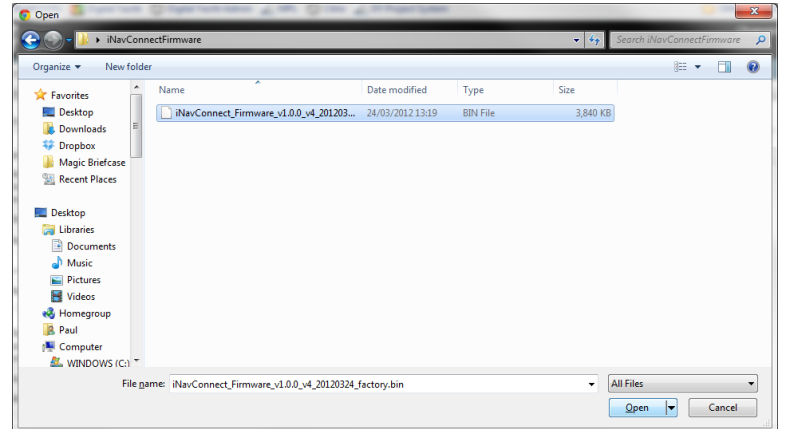

Select the Latest iNavConnect Firmware file (it will have a .BIN file extension) from whichever folder you downloaded and unzipped it to. Click the *Open* button and you will be returned to the previous page with the file Firmware file that you have selected displayed…

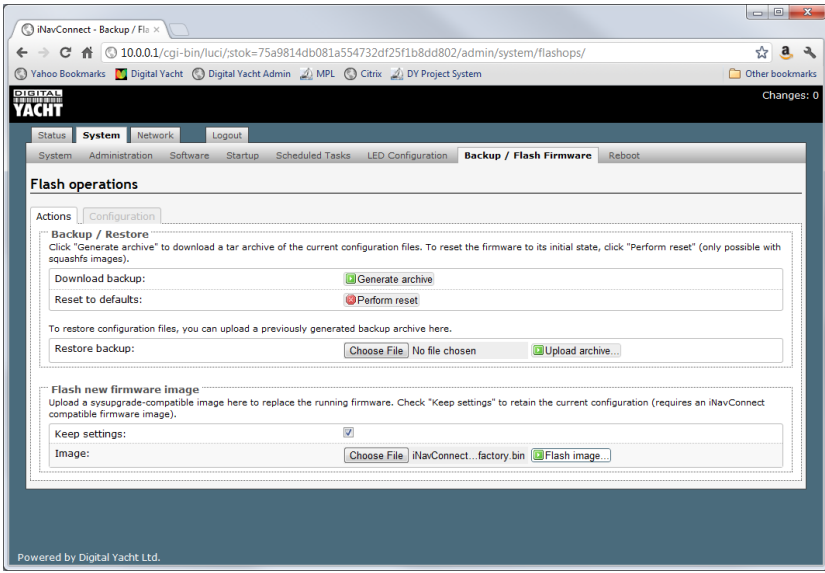

**IMPORTANT - Make sure you un-tick the "Keep Settings" box, which ensures that iNavConnect is reset to the factory defaults and avoids any strange/wrong settings being retained.**

Click the *Flash Image* button and the router will verify the file and display the following page...

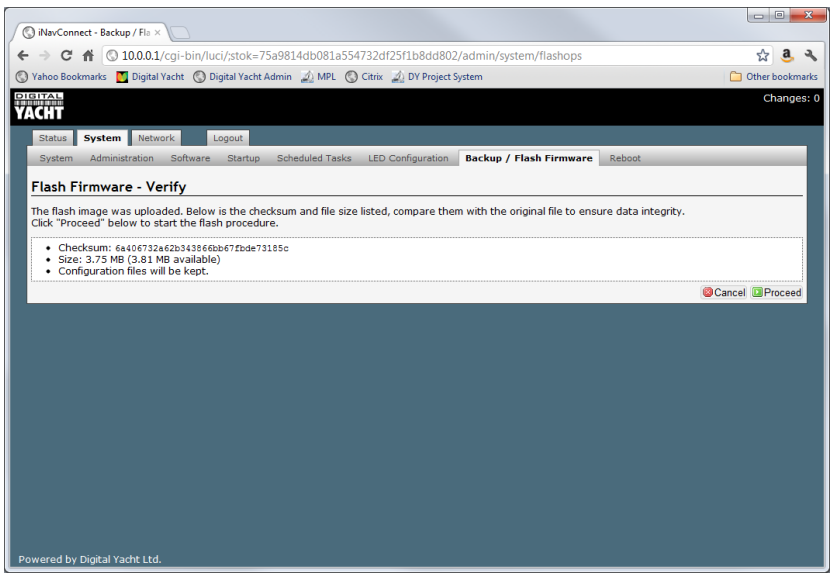

Click the Proceed button and the upload will start and display the following page.

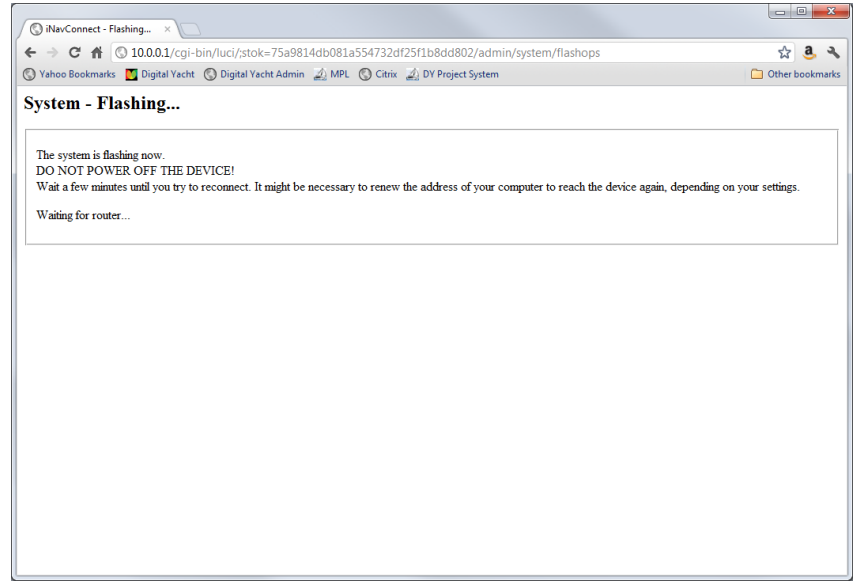

Once the process has completed, the iNavConnect will reboot, which is indicated by the Windows Network icon changing from connected to disconnected and then back to connected again.

Assuming that your computer reconnects to the iNavConnect wireless network again automatically, the browser should display the **Log In** page again once the upload has completed and iNavConnect has rebooted. If the page has not refreshed itself automatically after 4-5 minutes, then type "10.0.0.1" in to the address bar again and press Enter. The Log In page below should then be displayed.

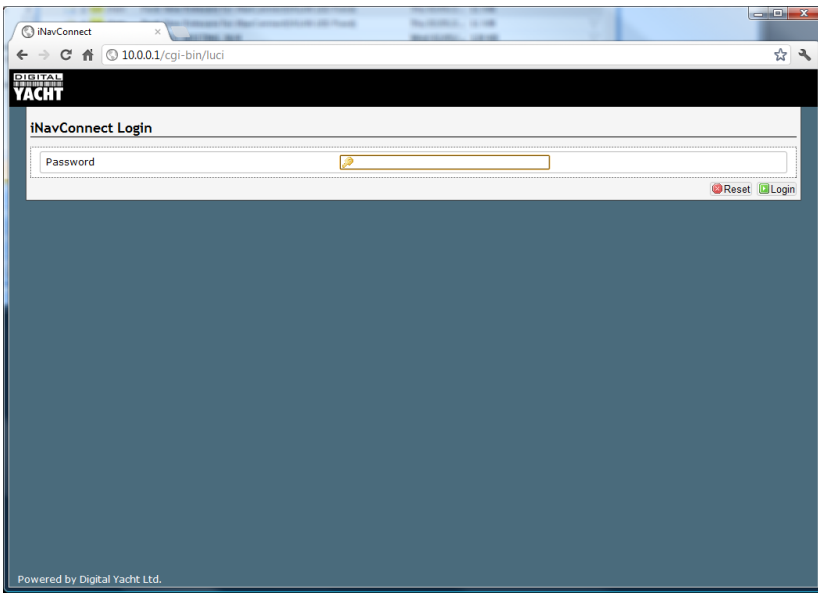

The iNavConnect firmware is now updated.